## Listing « on form » - Comment mettre en place un Listing dans un formulaire

## Présentation

Le module « Listing on form », permet d'intégrer un listing dans un formulaire. Par exemple, cela permet d'afficher la liste des visites du patient dans le formulaire patient.

## Mise en place

Pour pouvoir un intégrer un listing dans un formulaire, il faut tout d'abord créer ce listing, via le module de « Gestion des listings » de Voozanoo.

Accueil | Listings | Analyses | Plans d'analyses | Récupération de données | Monitoring | Filtres | Gestion des listings | Mon compte | Déconnexion

Suite à la création du listing, il faut récupérer l'identifiant technique de celui-ci en procédant comme suit :

1) Au niveau de la liste des listings, positionner votre curseur sur le bouton d'action « Lancer »

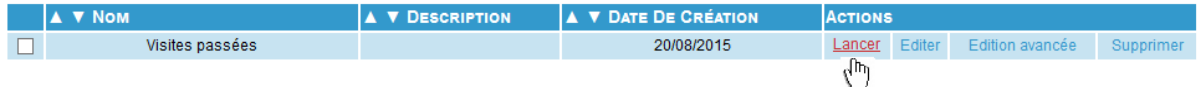

2) Noter l'identifiant indiqué dans l'url affichée tout en bas du navigateur (dans l'exemple cidessous, id=52):

https://preprod4.voozanoo.net/nathis/enquetes//379027771/scripts/ulistings.php?launch=52

3) Pour pouvoir le retrouver facilement les fois suivantes, n'hésitez pas à le noter dans le champ « Description » du listing

## Utilisation

Une fois le listing en place, la mise en place du listing « on form » se fait en plaçant un bloc texte de type Smarty sur la page du questionnaire ciblé avec le code suivant :

{voozanoo\_listing\_on\_form id\_listing=*identifiant du listing* tpl\_filename=listing\_on\_form.tpl redirect\_on\_current\_form=1}

En remplaçant « *identifiant du listing* » par l'identifiant de votre listing.

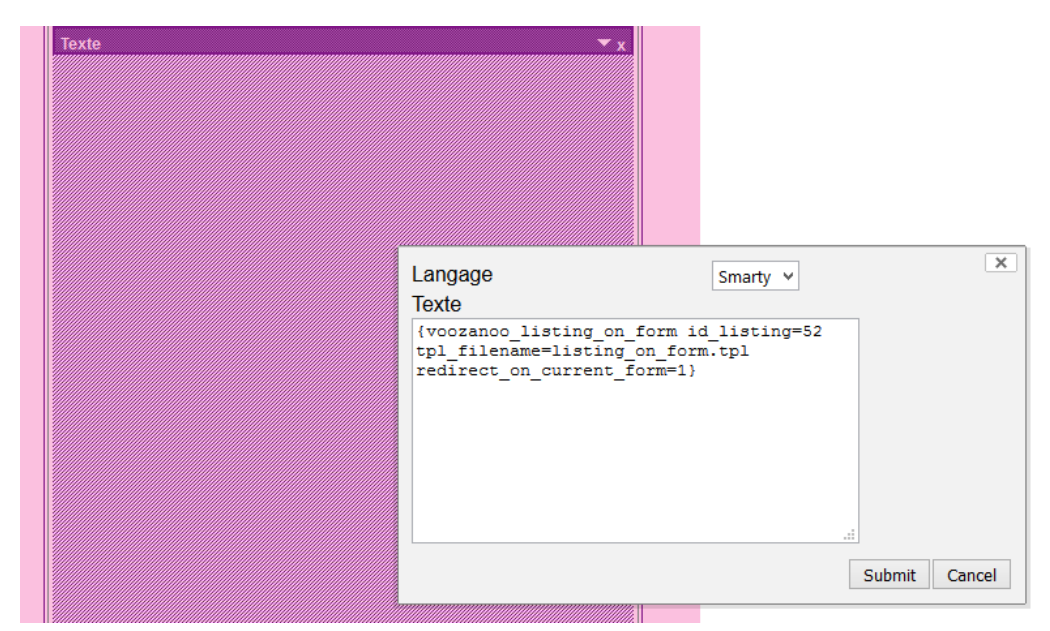

Le listing s'affiche alors sur la page.

Dans notre exemple, nous avons ajouté le listing des visites passées sur une page du questionnaire Patient. Nous obtenons alors sur cette page, la liste des visites réalisées pour le patient.

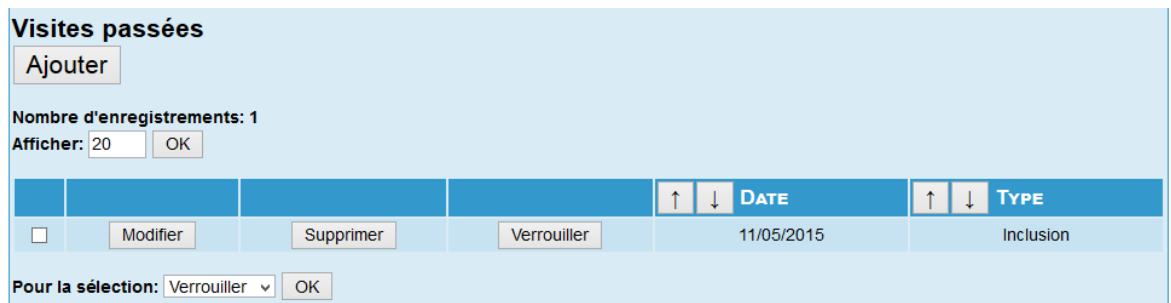

Note : le paramétrage du titre et des colonnes de ce listing « on form » se fait via le module de gestion des listings.